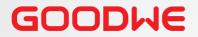

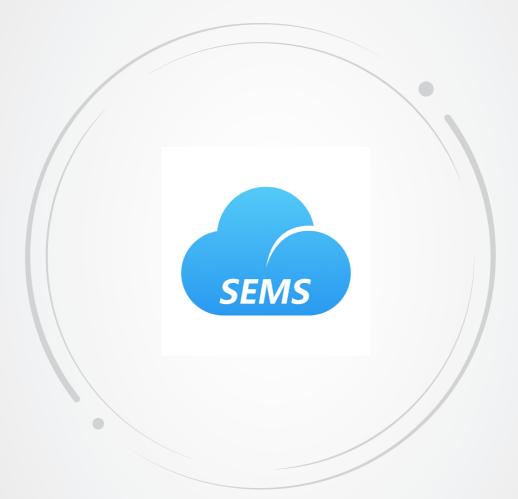

# **User Manual**

# **SEMS Portal APP**

V1.0-2022-11-20

#### Copyright©GoodWe Technologies Co.,Ltd. 2022. All rights reserved.

No part of this manual can be reproduced or transmitted to the public platform in any form or by any means without the prior written authorization of GoodWe.

#### Trademarks

**GOODINE** and other GOODWE trademarks are trademarks of GoodWe Technologies Co.,Ltd. All other trademarks or registered trademarks mentioned in this manual are owned by GoodWe Technologies Co.,Ltd.

#### NOTICE

The information in this user manual is subject to change due to product updates or other reasons. This guide cannot replace the product labels or the safety precautions in the user manual unless otherwise specified. All descriptions in the manual are for guidance only.

# CONTENT

| 1 | About This Manual                                                                                                    | 1                               |
|---|----------------------------------------------------------------------------------------------------|---------------------------------|
|   | <ul><li>1.1 Target Audience</li><li>1.2 Symbol Definition</li><li>1.3 Updates</li></ul>                                                                                                    | 1                               |
| 2 | App Introduction                                                                                                    | 2                               |
|   | <ul> <li>2.1 Applicable Products</li></ul>                                                                                                    | 2<br>3<br>3<br>4<br>4           |
| 3 | Plant Monitoring                                                                                                    | 6                               |
|   | <ul><li>3.1 Checking Plant Overview</li><li>3.2 Checking Plant Details</li><li>3.3 Checking Alarms</li><li>3.4 Checking Warranty</li></ul>                                                                                                    | 6<br>8                          |
| 4 | Plant Management                                                                                                    | 9                               |
|   | 4.1 Creating Plant14.2 Managing Plant14.3 Managing Device Remotely14.3.1 Set Hybrid Inverter Parameter14.3.2 Set Grid-Tied Inverter Parameter14.3.3 Set Charger Parameters14.4 Setting Device Parameter Nearby14.4.1 Set WiFi Module Parameter14.4.2 Set the Charger Parameters14.5 Setting Message Notifying Type24.6 Setting Income Info2 | 0<br>1<br>2<br>3<br>4<br>6<br>0 |
|   | 4.7 Setting Date Format                                                                                                    | 1                               |

| 5 | FAQs                                   | 22 |
|---|----------------------------------------|----|
|   | 5.1 How to Check Privacy Info?         | 22 |
|   | 5.2 How to Use Demo?                   | 22 |
|   | 5.3 How to Reset a Forgotten Password? | 23 |
|   | 5.4 How to Modify the Account?         | 23 |
| 6 | Troubleshooting                        | 24 |

# 1 About This Manual

- This manual mainly introduces common operations performed via SEMS Portal App.
- This manual is subject to update without notice. For more product details and latest documents, visit https://en.goodwe.com.

## 1.1 Target Audience

This manual applies to trained and knowledgeable technical professionals. The technical personnel has to be familiar with the product, local standards, and electric systems.

# **1.2 Symbol Definition**

Different levels of warning messages in this manual are defined as follows:

| Indicates a high-level hazard that, if not avoided, will result in death or serious injury.                    |
|----------------------------------------------------------------------------------------------------|
| A WARNING                                                                                                    |
| Indicates a medium-level hazard that, if not avoided, could result in death or serious injury.                 |
|                                                                                                    |
| Indicates a low-level hazard that, if not avoided, could result in minor or moderate injury.                   |
| NOTICE                                                                                                    |
| Highlight and supplement the texts. Or some skills and methods to solve product-related problems to save time. |

# 1.3 Updates

The latest document contains all the updates made in earlier issues.

#### V1.0 2022-11-20

• First Issue

# 2 App Introduction

SEMS Portal App is one monitoring platform to manage power plants & devices, and check the operating data & alarming information of the power plant.

## 2.1 Applicable Products

Via SEMS Portal App, it is able to monitor and manage GoodWe related products, such as inverters, smart meters, data loggers, chargers and so on.

## 2.2 Download and Installation

#### **Requirement of Cell Phone:**

- Operating system: 4.3 or above versions for Android; 9.0 or above versions for iOS.
- Able for Internet connection and online browsing.
- Support WLAN/Bluetooth connection.

Method 1 Search SEMS Portal in Google Play (Android) or App Store (iOS) to download and install;

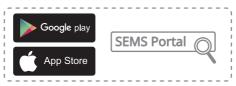

Method 2 Scan below QR to download and install.

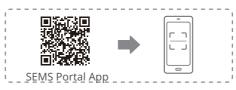

## 2.3 Connection Method

By connecting with Server via 4G, WiFi or LAN communication, the operating status of the devices in the plants and the operating data of the plants are monitored via SEMS Portal App.

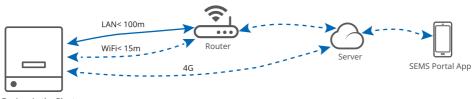

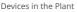

# 2.4 Setting Language

Select the language for SEMS Portal App as in the following steps.

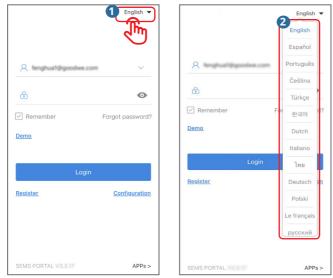

# 2.5 Registering Account

#### 2.5.1 Register an End User Account

Tap **Register** and fill in the blanks for registration.

|                       | English 🔻        | < End user                                                                                                    |                                                                   |
|-----------------------|------------------|----------------------------------------------------------------------------------------------------|-------------------------------------------------------------------|
|                       |                  | SEMS                                                                                                    |                                                                   |
| A fenghua1@goodwe.com | ~                | Need a company account?                                                                                                    |                                                                   |
| ⊜                     | ٢                | • Email                                                                                                    |                                                                   |
| Remember              | Forgot password? | Password                                                                                                    |                                                                   |
| <u>Demo</u>           |                  | Confirm Password                                                                                                    |                                                                   |
| Login                 |                  | This should be 8-16 characters, including at least one letter and one number.                                                     |                                                                   |
| 1 Register            | Configuration    | Select your area                                                                                                    | Note: Select <b>your area</b> based on where the plant            |
| - Jim                 |                  | I am an adult, I have read and agreed to the following terms.     GOODWE Terms of Use     GOODWE Portal Data Protection Statement | locates. A wrong selection<br>may cause plant creation<br>failed. |
| SEMS PORTAL V3.3.17   | APPs >           | Register                                                                                                    |                                                                   |

#### 2.5.2 Register an Administrator, Technician or Visitor Account

| NOTICE                                                                                        |
|-----------------------------------------------------------------------------------------------|
| Only support registrations for Administrator, Technician and Visitor via SEMS Portal Web. For |
| details, please refer to <b>SEMS Portal Web User Manual</b> .                                 |

#### 2.6 App Login

#### NOTICE

• Already obtained the account and password.

Type the account & password, tap **Login**, and enter into SEMS Portal App.

| English 💌                  | [           | +                                               | Ρ                 | lants       |                 |
|----------------------------|-------------|-------------------------------------------------|-------------------|-------------|-----------------|
| 12 fenghuat ligoodwe.com   | Summer<br>S | Working                                         | (2)<br>Waiting    | Fault       | Offline         |
|                            |             |                                                 | e enter plant     |             |                 |
| Remember Forgot password?  |             | Gen. Today<br>Plants                            | Total Income      | Capacity \$ | Gen. Today \$   |
| Login<br>Register          |             | <ul> <li>24-047≦2</li> <li>20-015645</li> </ul> | 04<br>455228w8001 | 1.00        | 0.00            |
| SEMS PORTAL V3.3.17 APPs > |             | <b>Diants</b>                                   | -                 | · 1         | ssage Discovery |

# 2.7 Privilege Description

| Main Heading                       | Sub-Heading                                  | Third-level Heading                 | Function                                                       | Privilege Description                              |
|------------------------------------|----------------------------------------------|-------------------------------------|----------------------------------------------------------------|----------------------------------------------------|
|                                    | Checking Plant<br>Overview                   | -                                   | Check the operations of all plants overall.                    | End user, Administrator,<br>Technician and Visitor |
| Plant<br>Monitoring                | Checking Plant<br>Details                    | -                                   | Check the operations of one single plant.                      | Administrator,<br>Technician and Visitor           |
|                                    | Checking<br>Alarms                           | -                                   | Check the alarming information of the plant .                  | End user, Administrator,<br>Technician and Visitor |
|                                    | Creating Plant                               | -                                   | Create & manage the plants, and add devices into the plants.   | End user, Administrator,<br>Technician and Visitor |
|                                    | Managing Plant                               | -                                   | Delete, modify the plant information, and add visitor account. | End user, Administrator,<br>Technician and Visitor |
|                                    |                                              | Set Hybrid Inverter<br>Parameter    |                                                                | End user, Administrator<br>and Technician          |
|                                    | Managing<br>Device<br>Remotely* <sup>1</sup> | Set Grid-Tied<br>Inverter Parameter | Set the parameters of the device remotely.                     | End user, Administrator<br>and Technician          |
| Plant                              | licinotely                                   | Set Charger<br>Parameters           |                                                                | End user, Administrator<br>and Technician          |
| Management                         | Setting Device                               | Set WiFi Module<br>Parameter        | Set the parameters of the device                               | End user, Administrator,<br>Technician and Visitor |
|                                    | Parameter<br>Nearby                          | Set Charger<br>Parameters           | Parameter in a short distance.                                 | End user, Administrator,<br>Technician and Visitor |
|                                    | Setting Message<br>Notifying Type            | -                                   | Set Message Notifying Type.                                    | Administrator                                      |
|                                    | Setting Income<br>Info                       | -                                   | Set the profit ratio of the power plant.                       | End user and<br>Administration                     |
|                                    | Setting Date<br>Format                       | -                                   | Set the date format displayed in the system.                   | End user, Administrator,<br>Technician and Visitor |
| Others                             | Checking<br>Warranty                         | -                                   | Check the device's warranty information.                       | End user, Administrator,<br>Technician and Visitor |
| *1: The privilege specific account |                                              | emotely varies accordin             | g to different accounts. Please take the                       | actual interface with                              |

# 3 Plant Monitoring

#### 3.1 Checking Plant Overview

#### NOTICE

Type the account and password, and log into SEMS Portal App. Then the overall operating situations of all power plants will be displayed on the interface under this account.

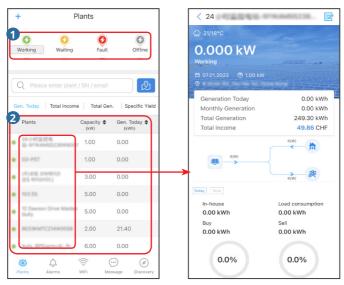

Plant monitoring page

Plant details

| No. | Description                                                                                                    |
|-----|----------------------------------------------------------------------------------------------------|
| 1   | The displaying items are the operating status of all plants.                                                                                                    |
| 2   | The displaying items are the operating information of one single plant. Tap the<br>plant name, and you can check the detailed information of this plant, i.e. Name,<br>Location, Power, Capacity, Generation Today, Monthly Generation and Total<br>Generation of the plant. |

## 3.2 Checking Plant Details

Step 1 (optional) Type the organization code, plant name, inverter SN or the E-mail address of the owner in the blank or tap the map icon on the right, to search and quickly identify one specific plant when there are plenty ones.

Step 2 Tap the plant name on the list or the plant icon on the map to check its details. (\*Note: the interface varies according to the device type. Please take the actual device's interface for reference.)

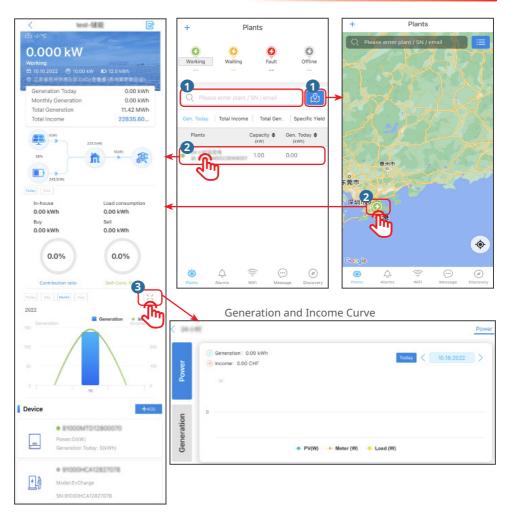

Detailed information of the plant:

| Info Type           | Description                                                                                                    |
|---------------------|----------------------------------------------------------------------------------------------------|
| Basic Info          | Creating time, type, capacity, location of the plant, weather and so on.                                         |
| Statistics          | Working mode, real-time power, Generation Today, Income Today, Total generation, Total Income, and so on.        |
| Chart and<br>Figure | Energy flow chart, Power curve, Generation & Income curve and storage energy pie graph.                          |
| Device Info         | Device Status, Device Data, PV Monitoring (only for Tigo devices) and single device's generating & income curve. |

#### 3.3 Checking Alarms

#### Step 1 Tap Alarms.

Step 2 (optional) Type the location, organization code, plant name, inverter SN or E-Mail address of the owner in the blank, to search and identify the alarming plant quickly. Step 3 Tap the alarm name under the **Alarm** list to check its details.

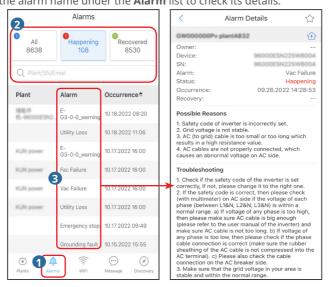

#### 3.4 Checking Warranty

Step 1 Tap **Discovery** and then **Warranty**, and enter into **Warranty** page. Step 2 Type or scan the device SN to check the warranty information.

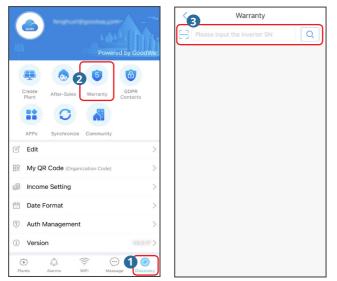

# 4 Plant Management

#### 4.1 Creating Plant

Step 1 Follow below steps, and enter into the Create Plant page.

Step 2 Read the instructions, input the requested data, and tap **Submit**. (\* refers to the mandatory items)

Step 3 Follow the instructions to add devices, and finish the creation. (Or tap **ADD** on the main page to add new devices.)

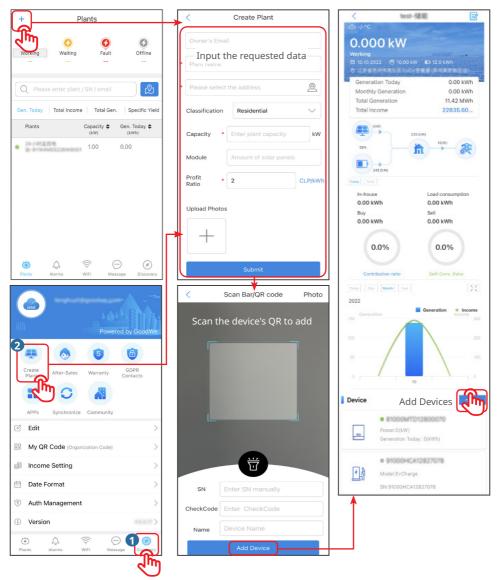

## 4.2 Managing Plant

Follow below steps to delete, modify plant info, or add visitor.

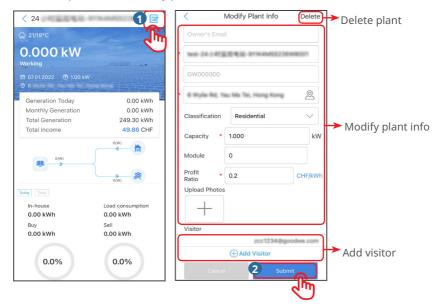

## 4.3 Managing Device Remotely

#### NOTICE

- Set the device's parameters via SEMS Portal App after creating a plant and adding devices in it.
- Before setting parameters, read through this document and the corresponding inverter's user manual, to learn about the product functions and features. If the grid parameters are set improperly, operations such as issuing start or stop griding command to the inverter may fail or not in compliance with the related requirements, thus affecting the inverter's power generation.
- This operation applies to trained and knowledgeable technical professionals. The technical personnel has to be familiar with the product, local standards, and electric systems.
- The privilege to set parameters remotely varies according to different accounts. Please take the actual interface with specific account as reference.

Safety

Select Safety Code

Save

#### 4.3.1 Set Hybrid Inverter Parameter

Step 1 Tap the specific device under **Device** list, and enter into the device's main page. Step 2 Tap **Configure**, read the instructions, and configure the inverter parameters.

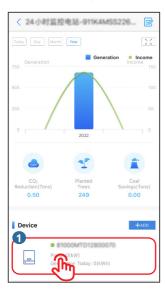

| < Battery                                                                                                    |                    |
|----------------------------------------------------------------------------------------------------|--------------------|
| Battery Model                                                                                                    | >                  |
| Battery Capacity                                                                                                    | Al                 |
| Charge Voltage                                                                                                    | \                  |
| The maximum charge voltage is between<br>Enter the appropriate value carefully acc<br>battery parameters and connection struct | ording to the      |
| Charge Current                                                                                                    | /                  |
| The maximum charge current is between<br>Enter the appropriate value carefully acc<br>battery parameters and connection struct | ording to the      |
| ballor) parametero ano connection or ac                                                                                        | ture.              |
| Discharge Current                                                                                                    | :ture.<br><i>P</i> |
|                                                                                                    | /-                 |
| Discharge Current<br>Set the maximum discharge current (ont<br>mode).                                                          | /-                 |
| Discharge Current<br>Set the maximum discharge current (on)                                                                    | A<br>y On-Grid     |
| Discharge Current<br>Set the maximum discharge current (onl<br>mode).<br>DOD On-Grid Setting                                   | A<br>y On-Grid     |

| < 9010           | KMSD225G8010                                                         |
|------------------|----------------------------------------------------------------------|
|                  | Model:<br>Capacity: 10kW<br>Connected: 08.09.2022<br>Status: Working |
| Operation Data   | Today Day Month Year                                                 |
| 2022             | Generation   Income                                                  |
| 200 Generation   | Income 28                                                            |
| 100              | 27                                                                   |
| 0                | 09                                                                   |
|                  |                                                                      |
| Monitoring       | 2 Configure                                                          |
| Fault Message    |                                                                      |
| Power            |                                                                      |
| Generation Today | 0kWh                                                                 |
| Total Generation | 251kWh                                                               |
| Total Hours      | 65539hour                                                            |
| AC Voltage       | 0.0V                                                                 |
|                  |                                                                      |

| Working Mode                 | >          |
|------------------------------|------------|
|                              |            |
| On-Grid Power Limitation     | $\bigcirc$ |
| Maximum On-Grid output power | W >        |
| Power Factor                 | % >        |

| Brazil LV                                                             |                                                                         |                                                                                                    |                                                        |
|-----------------------------------------------------------------------|-------------------------------------------------------------------------|----------------------------------------------------------------------------------------------------|--------------------------------------------------------|
| Britain G98                                                           |                                                                         |                                                                                                    |                                                        |
| Britain G99                                                           |                                                                         |                                                                                                    |                                                        |
| Bulgaria                                                              |                                                                         |                                                                                                    |                                                        |
| Chile BT                                                              |                                                                         |                                                                                                    |                                                        |
| Chile MT-A                                                            |                                                                         |                                                                                                    |                                                        |
| Chile MT-B                                                            |                                                                         |                                                                                                    |                                                        |
| China Higher                                                          | r                                                                       |                                                                                                    |                                                        |
| China Highes                                                          | st                                                                      |                                                                                                    |                                                        |
| China Utility                                                         | <b>∏</b> ∏><br>Battery                                                  | DO<br>Mode                                                                                                    | Others                                                 |
| Jh                                                                    |                                                                         |                                                                                                    |                                                        |
| $\overline{}$                                                         | Oth                                                                     | ers                                                                                                    |                                                        |
| Backup Supp                                                           | v                                                                       |                                                                                                    |                                                        |
| backup side. I                                                        | In Forced Off-0                                                         | Iways supplied<br>Grid mode, this<br>to be supplied                                                                | function                                               |
| Shadow Scan                                                           |                                                                         |                                                                                                    | $\bigcirc$                                             |
| shadowed. Sh<br>track the MPF                                         | nadow Scan O<br>Point for one                                           | ded for panels<br>N means the s<br>minute once pe<br>ower is generat                                               | ystem will<br>er hour.                                 |
| Battery Activa                                                        | ited                                                                    |                                                                                                    | $\bigcirc$                                             |
| protection, this<br>and continue<br>with automatic<br>activating this | s function is us<br>charging (only<br>c switch). Plea<br>function as th | e to the low-vol<br>ad to activate<br>applies to lithiu<br>se be very care<br>ere will be a vo<br>he hybrid invert | the battery<br>um battery<br>oful when<br>Itage of 50- |
| 5)                                                                    | m                                                                       | 8                                                                                                    | 6                                                      |

5

III>

Others

3 Safety

#### 4.3.2 Set Grid-Tied Inverter Parameter

Step 1 Tap the specific device under **Device** list, and enter into the device's main page. Step 2 Tap **Configure**, read the instructions, and configure the inverter parameters.

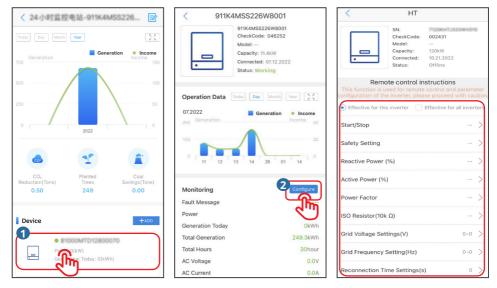

| No. | Parameters                    | Description                                                                                                    |
|-----|-------------------------------|----------------------------------------------------------------------------------------------------|
| 1   | Start/Stop                    | <ul> <li>Start: Tap Start/Stop once, and the inverter begins self-checking, and then grid connecting.</li> <li>Stop: Tap Start/Stop again, and the inverter ends griding.</li> </ul>                                                                                                    |
| 2   | Safety Setting                | Select the safety code according to the grid standard of the country/region where the inverter is located, and the application scenario of the inverter.<br>Once finishing the setting, the factory default values of the inverter have been configured according to the safety regulation requirements. |
| 3   | Reactive Power (%)            | Set the inverter reactive power output value.<br>For example: When the setting value is 5%, it means the reactive power output value of the<br>inverter = the inverter rated power * 5%.                                                                                                    |
| 4   | Active Power (%)              | Set the inverter active power output value.<br>For example: When the setting value is 90%, it means the active power output value of the<br>inverter = the inverter rated power * 90%.                                                                                                    |
| 5   | Power Factor                  | Set the power factor of the inverter.                                                                                                    |
| 6   | ISO Resistor                  | Set it as the threshold value of the insulation impedance of PV-PE. When the actual value is detected to be less than the setting value, IOS fault will be reported.                                                                                                    |
| 7   | Grid Voltage<br>Settings      | Set the voltage range that allows the inverter to be connected to the grid.                                                                                                    |
| 8   | Grid Frequency<br>Setting     | Set the frequency range that allows the inverter to be connected to the grid.                                                                                                    |
| 9   | Reconnection Time<br>Settings | The time interval for the inverter to reconnect to the grid when the grid voltage and frequency are restored to normal.                                                                                                    |

#### 4.3.3 Set Charger Parameters

Step 1 Tap the specific charger under **Device** list, and enter into the Charger's main page. Step 2 Read the instructions, and configure the Charger's parameters.

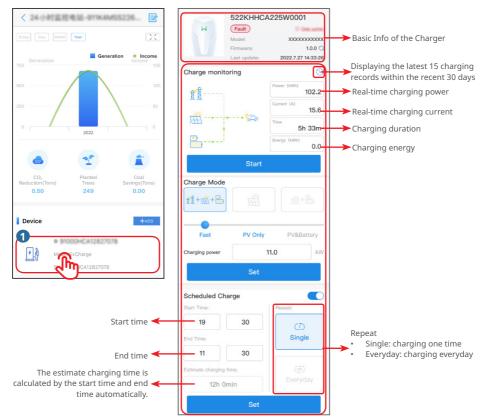

| No. | Parameters        | Description                                                                                                    |  |
|-----|-------------------|----------------------------------------------------------------------------------------------------|--|
| 1   | Charge monitoring | Display the energy flowing from the Charger to EV and the charging info, which update every 30 seconds.                                                                                                    |  |
| 2   | Start/Stop        | <ul><li>Start: begin the charging from the charger to EV.</li><li>Stop: end the charging from the charger to EV.</li></ul>                                                                                                    |  |
| 3   | Charger Mode      | <ul> <li>Select the charging mode from the charger to EV.</li> <li>Fast: Charges EV at the rating power with the energy from the grid, PV or the battery.</li> <li>PV Only: Charges EV only with the remaining energy converted from PV after supplying loads.</li> <li>PV &amp; Battery: Charges EV with the remaining energy converted from PV and battery after supplying loads.</li> </ul> |  |
| 4   | Scheduled Charge  | Support charging in schedule. Enable it, and set the charging time and repeating way.                                                                                                    |  |

#### 4.4 Setting Device Parameter Nearby

**NOTICE** SEMS Portal App can communicate with devices via Bluetooth and WiFi connection. You can set WiFi module or the charger parameters.

#### 4.4.1 Set WiFi Module Parameter

After setting the WiFi module via SEMS Portal App, you can establish communication between the WiFi module and the cloud to monitor or manage the device remotely.

NOTICE

Follow below instructions for WiFi Configuration.

| English 🔻                  | English 💌                 | < WiFi Configuration                                                         |
|----------------------------|---------------------------|------------------------------------------------------------------------------|
|                            |                           | Make sure the device (such as inverter, HomeKit and so on) is<br>powered on. |
|                            | ♀ fenghua1@goodwe.com ∨   | When the device indicator lights up, click "Next".                           |
| 6                          | <b>O</b>                  |                                                                              |
| Remember Forgot password?  | Remember Forgot password? |                                                                              |
| Demo                       | <u>Demo</u>               |                                                                              |
|                            | Login                     |                                                                              |
| Login                      | Register Configuration    |                                                                              |
| Register Configuration     |                           |                                                                              |
|                            | 9                         | 8                                                                            |
|                            | Wi-Fi                     | Next                                                                         |
| SEMS PORTAL V3.3.17 APPs > | EV Charger                |                                                                              |

Diagnosis

C

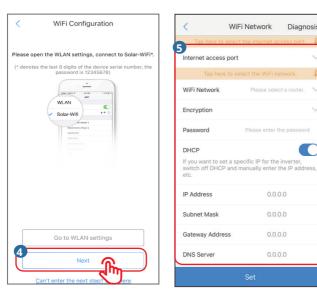

#### NOTICE

Wi-Fi/LAN Kit starts automatically after WiFi parameter setting.

| No. | Parameter            | Description                                                                                                    |
|-----|----------------------|----------------------------------------------------------------------------------------------------|
| 1   | Internet access port | Only Wi-Fi/LAN Kit support. Select Wi-Fi or LAN based on the actual connecting.                                                                                                    |
| 2   | WiFi Network         |                                                                                                    |
| 3   | Encryption           | For WiFi module only.                                                                                                    |
| 4   | Password             | Set the parameters based on the router network information.                                                                                                    |
| 5   | DHCP                 | <ul><li>Enable DHCP when the router is in dynamic IP mode.</li><li>Disable DHCP when a switch is used or when the router is in static IP mode.</li></ul>                             |
| 6   | IP Address           |                                                                                                    |
| 7   | Subnet Mask          | <ul> <li>Do not configure the parameters when DHCP is enabled.</li> <li>Configure the parameters according to the router or<br/>switch information when DHCP is disabled.</li> </ul> |
| 8   | Gateway Address      |                                                                                                    |
| 9   | DNS Server           | switch information when brick is disabled.                                                                                                    |

#### 4.4.2 Set the Charger Parameters

Step 1 Follow below steps to log into the charger.

| English 🔻                          | English 🔻                                                                                                    |  |  |  |
|------------------------------------|----------------------------------------------------------------------------------------------------|--|--|--|
| A tenghuat@goodwe.com              |                                                                                                    |  |  |  |
| ê <b>o</b>                         | Remember Forgot password?                                                                                                    |  |  |  |
| Remember Forgot password?     Demo | Demo 3                                                                                                    |  |  |  |
| Login<br>Register                  | Login Recister Configuration Original password:                                                                                                    |  |  |  |
| SEMS PORTAL VILL APPS >            | GOODWE2022      If you forget the password, password, password, password, password, password, 3 GOODWE after-sales contact information:     XXXXXXXXXXX      EV Charger |  |  |  |
| NOTICE                             |                                                                                                    |  |  |  |

Type the original password to log in for the first time. Modify the password as soon as possible and remember the new one. To ensure a safe account, modify the password regularly.

নশ্

Step 2 Set the parameters of the charger as in the following steps.

| ←] 17000HCA229W0001             | Settings             | < Wi-Fi configuration                                                               | save              |
|---------------------------------|----------------------|-------------------------------------------------------------------------------------|-------------------|
| Status:Waiting                  | 2<br>Change password | Network Name                                                                        |                   |
| M A CONTRACTOR                  | Wi-Fi configuration  | Solar-WiFi194W0005                                                                  | $\sim$            |
| Connected, ready to             |                      | Password                                                                            |                   |
| charge                          | Firmware version     | 12345678                                                                            |                   |
|                                 |                      | DHCP                                                                                |                   |
| HI                              |                      | If you need to set a specific IP address<br>manually enter it after turning off DHC | ;, you can<br>;P. |
| Charging Mode                   |                      | IP Address                                                                          | 0.10.100.150      |
| Fast     PV     PV+Battery      |                      |                                                                                     | 5.255.255.0       |
| Schedule to charge              |                      | Gateway Address 10                                                                  | 0.10.100.253      |
| Not set                         |                      | DNS Server                                                                          | 192.168.1.1       |
| Plug And Charge                 |                      |                                                                                     |                   |
|                                 |                      |                                                                                     |                   |
| 🛜 Wi-Fi 🌑 🍙 Cloud               |                      |                                                                                     |                   |
| Not communicating Communicating |                      |                                                                                     |                   |
| Alarm record                    |                      |                                                                                     |                   |
| Settings                        |                      |                                                                                     |                   |

#### NOTICE

After setting the charger's WiFi configuration via SEMS Portal App, a communication between the charger and the cloud is established to monitor or manage the device remotely.

| No. | Parameters                                     |                 | Description                                                                                                    |
|-----|------------------------------------------------|-----------------|----------------------------------------------------------------------------------------------------|
| 1   | Change password                                |                 | Modify the login password of the charger.                                                                                                    |
|     |                                                | Network Name    | Before connected to the cloud, the charger shall communicate<br>with the router and its corresponding network shall be<br>selected.                         |
|     |                                                | Password        | Enter the password of the selected internet.                                                                                                    |
| 2   | WiFi configuration                             | DHCP            | <ul> <li>Enable DHCP when the router is in dynamic IP mode.</li> <li>Disable DHCP when a switch is used or when the router is in static IP mode.</li> </ul> |
|     | IP AddressSubnet MaskGateway AddressDNS Server |                 |                                                                                                    |
|     |                                                | Subnet Mask     | Do not configure the parameters when DHCP is enabled.                                                                                                    |
|     |                                                | Gateway Address | 5 1 5                                                                                                    |
|     |                                                | DNS Server      | Switch mornation when brief is disabled.                                                                                                    |
| 3   | Firmware version                               |                 | Check the software version of the charger.                                                                                                    |

Step 3 Set the charging parameters.

#### NOTICE

Read and follow the instructions below to set the parameters.

| ← 17000HCA229W0001                 | ← 17000HCA229W0001    |
|------------------------------------|-----------------------|
| Status:Waiting                     | Status:Charging       |
| L L                                | Energy charged        |
| Connected, ready to charge         | 0.1kwh                |
| Start Charging                     | End Charging          |
| Charging Mode                      | Time Current OPower   |
|                                    | 2міп 29.4а 6.3кw      |
| Fast PV PV+Battery                 | Schedule to charge    |
| Schedule to charge                 | Not set               |
| Not set >                          | Plug And Charge       |
| Plug And Charge                    | 😪 Wi-Fi 🌑 🏠 Cloud     |
| 😪 Wi-Fi 🌑 📤 Cloud                  | Not Not communicating |
| Not<br>communicating Communicating |                       |
| Alarm record                       |                       |
| Settings >                         |                       |

| No. | Parameters          | Description                                                                                                    |  |
|-----|---------------------|----------------------------------------------------------------------------------------------------|--|
| 1   | Charger Mode        | <ul> <li>Select the charging mode from the charger to EV.</li> <li>Fast: Charges EV at the rating power with the energy from the grid, PV or the battery.</li> <li>PV Only: Charges EV only with the remaining energy converted from PV after supplying loads.</li> <li>PV &amp; Battery: Charges EV with the remaining energy converted from PV and battery after supplying loads.</li> </ul> |  |
| 2   | Schedule to Charge  | Select single charging time and repreating charging time.                                                                                                    |  |
| 3   | Plug And Charge     | Plug the charger into EV and start the charging.                                                                                                    |  |
| 4   | Start/ End Charging | <ul><li>The charging begins after parameter setting.</li><li>Start Charging: begin charging from the charger to EV.</li><li>End Charging: stop charging from the charger to EV.</li></ul>                                                                                                    |  |
| 5   | Energy Charged      | Display the charging information after charging to EV, including the charging volume, time, current and power.                                                                                                    |  |

Step 4 Check the charger's operating information.

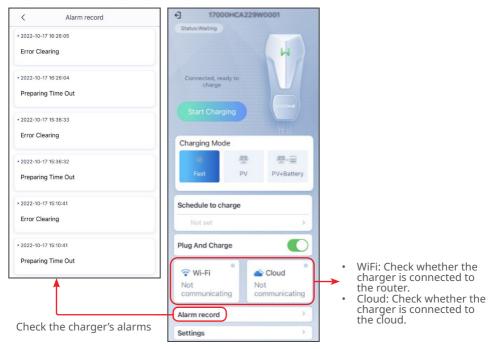

## 4.5 Setting Message Notifying Type

Step 1 Follow below steps and choose the notification preference. Step 2 Check alarm and generation report after tap **Save**.

| Message 2 Settings                  | < Message Setting 3 Save                                                      |
|-------------------------------------|-------------------------------------------------------------------------------|
| Alarm<br>No Message                 | Notification Preference                                                       |
| Generation Report                   | Please note that the email may be in the junk mailbox.                        |
| No Message                          | Message Center                                                                |
| Check alarm & generation report     | Pop-up None > Messages shown in Pop-up dialog                                 |
|                                     | Message Type                                                                  |
|                                     | Alarm Message 🕑                                                               |
|                                     | Generation Report                                                             |
|                                     | Frequency Daily >                                                             |
|                                     | Range Plants:[0] >                                                            |
|                                     | Generation report push function does not support the single retrofit inverter |
| Plants Alarms WiFi Mosant Discovery |                                                                               |
|                                     |                                                                               |

#### 4.6 Setting Income Info

Follow below steps for setting.

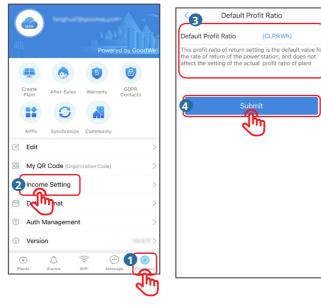

#### 4.7 Setting Date Format

Follow below steps for setting.

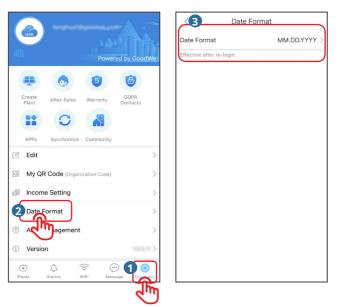

# 5 FAQs

### 5.1 How to Check Privacy Info?

Follow below steps to find the contact information of different regions for help.

|                                           | < GDPR Contacts                                                                   |
|-------------------------------------------|-----------------------------------------------------------------------------------|
|                                           | Data Protection Officer                                                           |
| Powered by GoodWe                         | 🖉 Ivan Lu                                                                         |
|                                           | & <u>+8651262397998</u>                                                           |
| Create After-Sales Warranty GDPR Contacts | DPO@goodwe.com                                                                    |
|                                           | <ul> <li>No.90 Zijin Rd., New District, Suzhou,</li> <li>215011, China</li> </ul> |
| APPs Synchronize Community                | Representative of EU                                                              |
| 🗹 Edit >                                  | 8 Kevin Sturm                                                                     |
| B My QR Code (Organization Code)          | & <u>+49897807289-10</u>                                                          |
| Income Setting                            | kevin.sturm@goodwe.com                                                            |
| Date Format                               | Sermang Kistlerhofstrasse 170, 81379 Muenchen, Germang                            |
| Auth Management                           | Supervisory Authority                                                             |
| (i) Version >                             | Ar. Wojciech Wiewiórowski                                                         |
| Diants Alarms WiFi Message                | & <u>+3222831900</u>                                                              |
| रीमा                                      | -                                                                                 |

#### 5.2 How to Use Demo?

Tap "Demo" . The Demo interface displays contents with Visitor account, which is for reference only.

|                       | English 🔻        |  |  |  |
|-----------------------|------------------|--|--|--|
|                       |                  |  |  |  |
|                       |                  |  |  |  |
|                       |                  |  |  |  |
| A fenghua1@goodwe.com | ~                |  |  |  |
| ⊚                     | 0                |  |  |  |
|                       | •                |  |  |  |
| Remember              | Forgot password? |  |  |  |
| $\square$             |                  |  |  |  |
| Demo                  |                  |  |  |  |
|                       |                  |  |  |  |
|                       |                  |  |  |  |
| Login                 |                  |  |  |  |
| Register              | Configuration    |  |  |  |
|                       |                  |  |  |  |
|                       |                  |  |  |  |
|                       |                  |  |  |  |
|                       |                  |  |  |  |
|                       |                  |  |  |  |
| SEMS PORTAL V3.3.17   | APPs >           |  |  |  |

# 5.3 How to Reset a Forgotten Password?

There are two authentication ways to reset the password: one is by Email and the other is by Device SN. Follow below steps.

| Remember f           | English              | Email<br>Email<br>Identifying Code |
|----------------------|----------------------|------------------------------------|
| <u>Demo</u><br>Login |                      | Submit                             |
| Register             | <u>Configuration</u> |                                    |
| SEMS PORTAL V3.3.17  | APPs >               |                                    |

## 5.4 How to Modify the Account?

Follow below steps to modify the registering Email or password, or add a secondary account.

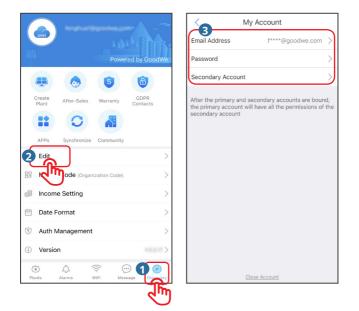

# 6 Troubleshooting

| No. | Fault                                                        | Cause                                                                                                    | Solutions                                                                                                    |
|-----|--------------------------------------------------------------|----------------------------------------------------------------------------------------------------|----------------------------------------------------------------------------------------------------|
| 1   | Unable to install App                                        | <ol> <li>The operating system<br/>version of the cell<br/>phone is too low.</li> <li>The installing package<br/>is blocked by the Cell<br/>Phone.</li> </ol> | <ol> <li>Update the operating system.</li> <li>Tap "Set" &gt; "Security" on the<br/>Cell Phone. Select "Allow<br/>installation of applications<br/>from unknown sources".</li> </ol>                 |
| 2   | Device WiFi signal is<br>not shown in the App<br>device list | App is not connected to<br>WiFi                                                                                                    | <ol> <li>Check whether the WiFi<br/>module works normally.</li> <li>Update the device list. If there<br/>is still no device list, exit the<br/>App and log in it again.</li> </ol>                   |
| 3   | Login failed                                                 | <ol> <li>The cell phone is not<br/>connected to the<br/>Internet.</li> <li>SEMS Portal is in<br/>maintenance.</li> </ol>                                     | <ol> <li>Check if mobile data of the<br/>cell phone is enabled and has<br/>access to the Internet.</li> <li>SEMS Portal is in maintenance.<br/>Try again later.</li> </ol>                           |
| 4   | App cannot be<br>launched                                    | <ol> <li>The operating system<br/>version of the cell<br/>phone is too low.</li> <li>The software version of<br/>the App is too low.</li> </ol>              | <ol> <li>Upgrade the operating system<br/>of the cell phone.</li> <li>Check if the App version is the<br/>latest version.</li> </ol>                                                                 |
| 5   | Data acquisition<br>failure during<br>operation              | Communication between<br>the device and SEMS<br>Portal is interrupted.                                                                                       | <ol> <li>Check whether the<br/>communication between<br/>the device and the router is<br/>normal.</li> <li>Check if the communication<br/>between the router and the<br/>cloud is normal.</li> </ol> |

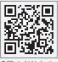

Official Website

GoodWe Technologies Co.,Ltd.

🛞 No. 90 Zijin Rd., New District, Suzhou, 215011, China

🕥 T: 400-998-1212

www.goodwe.com

🖂 service@goodwe.com

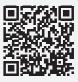

Local Contacts